# **Administrator Workflow**

Health Information Exchange (HIE) User Guide for Bidirectional Interface with myUnity

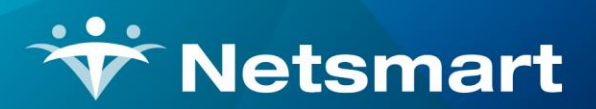

#### www.ntst.com

4950 College Boulevard Overland Park, KS 66211 800.842.1973

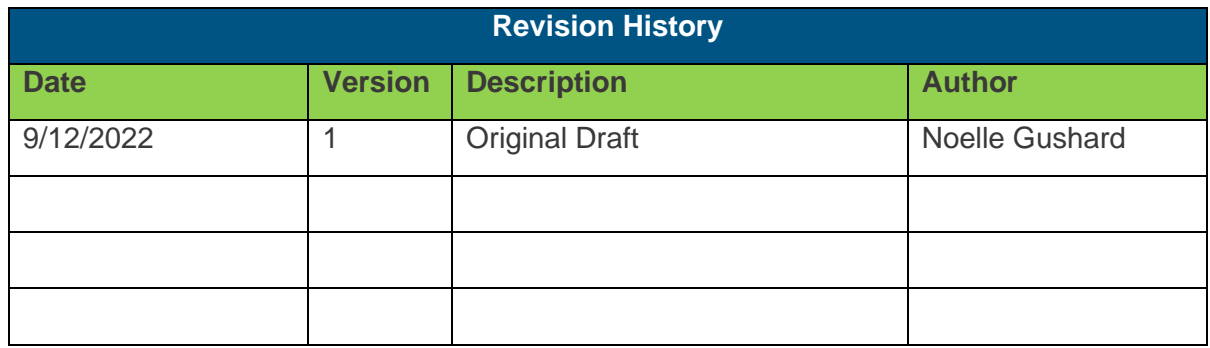

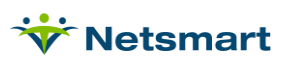

### Table of Contents

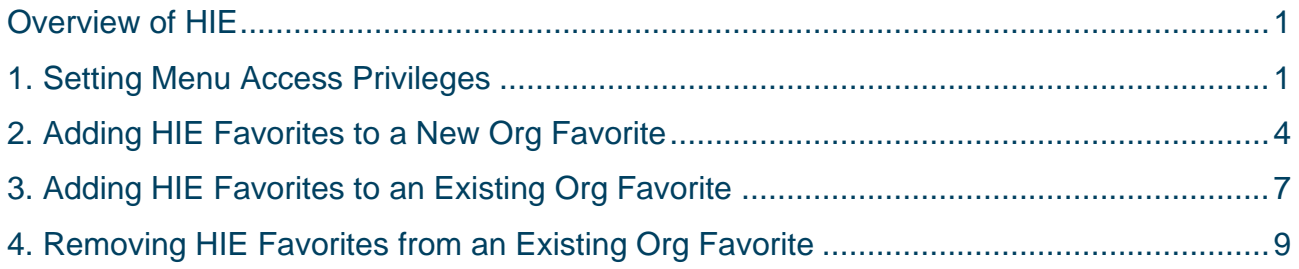

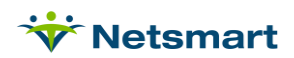

#### <span id="page-3-0"></span>Overview of HIE

Typical responsibilities of a Health Information Exchange (HIE) include aggregating and sharing patient healthcare information across participating providers and organizations in the given region. HIEs participate in the acceptance of patient registration and patient Continuity of Care (CCD) documents from myUnity. Given the proper consent has been given and documented, the submission of patient registration and CCD documents occurs automatically, meaning no myUnity end user intervention is needed.

Most HIE's have a default opt-in for patient data submission, meaning patient consent is not required on the patient-level. Communicate with your chosen HIE vendor for further details on consent policies and whether an org-level consent can be filed.

### <span id="page-3-1"></span>1. Setting Menu Access Privileges

1. Navigate to **Setup > Security > Roles > Menu Access Privileges**.

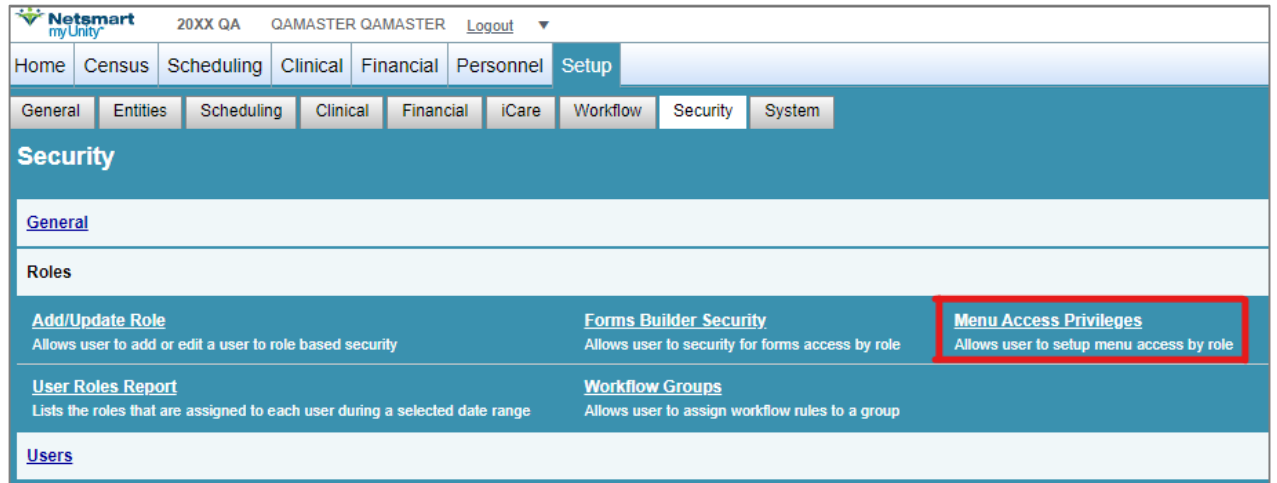

2. In the **Select Role(s)** menu, select the role that needs its access edited. The screenshot below highlights "HMX: Admin Group," but this might not be the naming convention that your organization uses. Identify what your organization's administration role is named, and select the appropriate role in the list

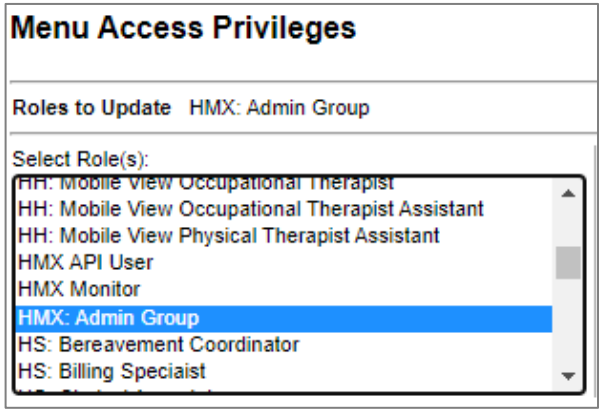

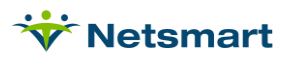

3. In the **Service Module** menu, select **Census**. In the **Service Area** menu, select **Resident** or **Patient**.

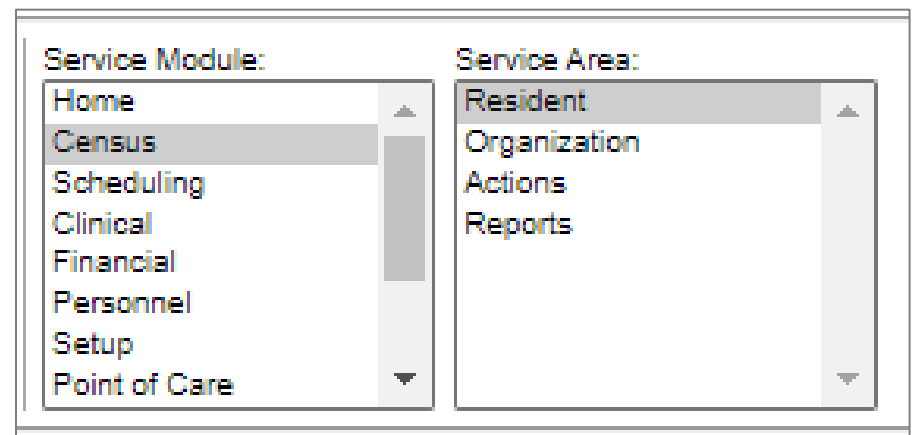

4. Under the **Resident Info** or **Patient Info** section, select the **View, Update, Add,** and **Remove** checkboxes for **Consent to Release Medical Information**. This privilege will allow the user role to see the **Consent to Release** link in the **Demographics** widget within the patient chart. This link is where the user will document patient consent to participate in the exchange.

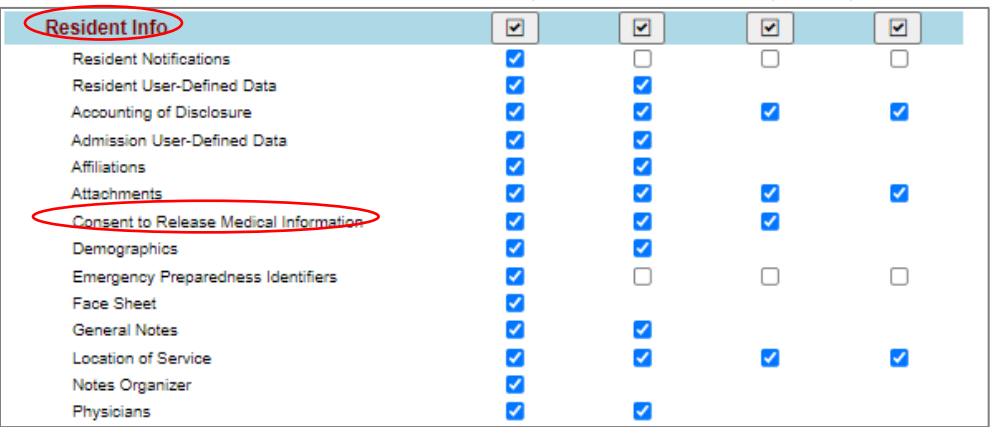

5. Under the **Admission Activity** section, select the **View, Update, Add,** and **Remove** checkboxes for **Request HIE or CareQuality Provider Document**. This privilege will allow the user role to see the **Request Documents** link in the **Admission** widget within the patient chart. This link is where the user will request external documents from an HIE.

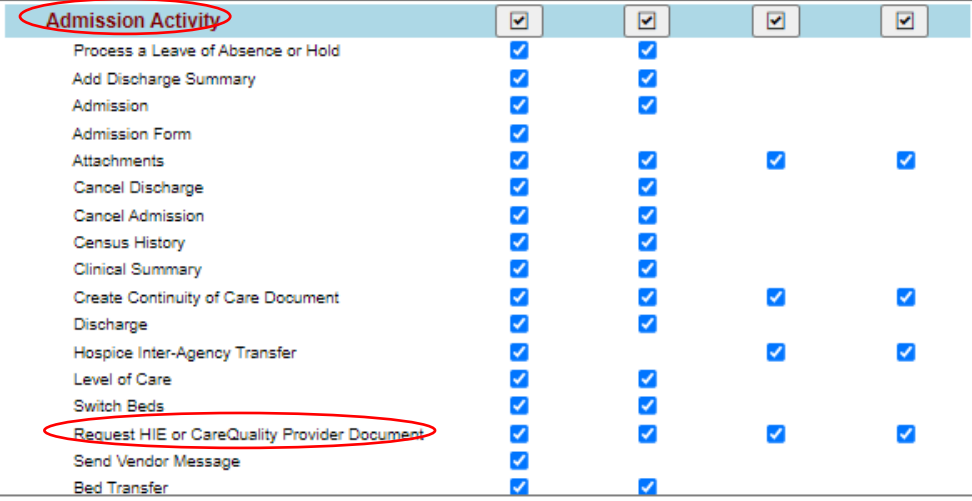

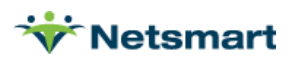

- 6. Click **Submit** at the bottom of the page.
- 7. In the **Service Module** menu, select **Census**. In the **Service Area** menu, select **Reports**.

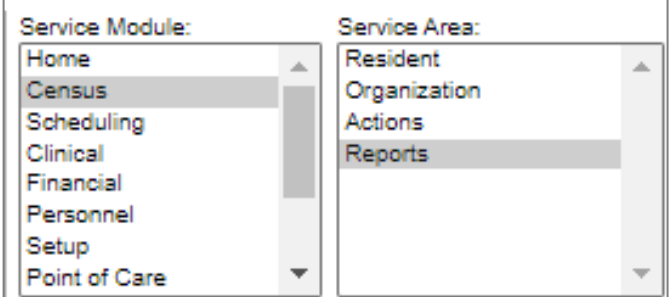

8. Under the **General** section, select the **View** checkbox for **Consent to Release Medical Information Report**. This privilege will allow the user to create a **Consent to Release Medical Information Report**.

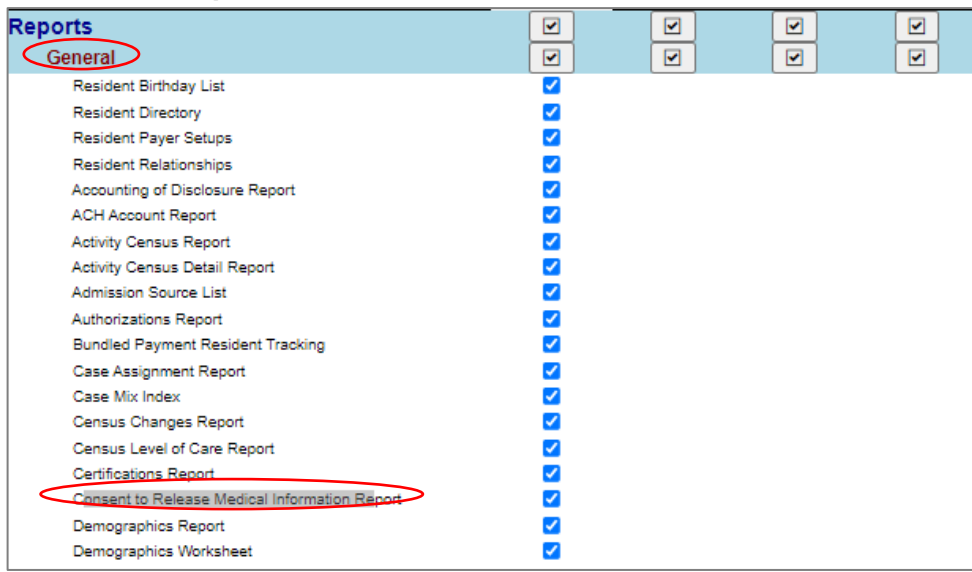

- 9. Click **Submit** at the bottom of the page.
- 10. In the **Service Module** menu, select **Setup**. In the **Service Area** menu, select **Entities.**

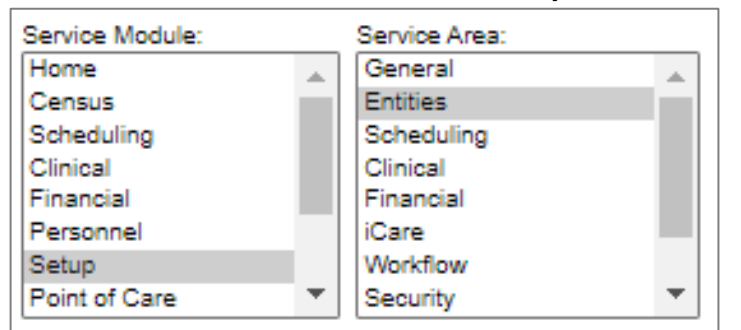

11. Under the **HIE and CareQuality Providers** section, select the **View, Update, Add,** and **Remove** checkboxes for **HIE and CareQuality Provider Favorites**. This privilege will allow the user role to view, update, add, and remove HIE favorites under the **Setup** tab. It is up to your organization to determine whether it is appropriate for this privilege to be given to clinical roles.

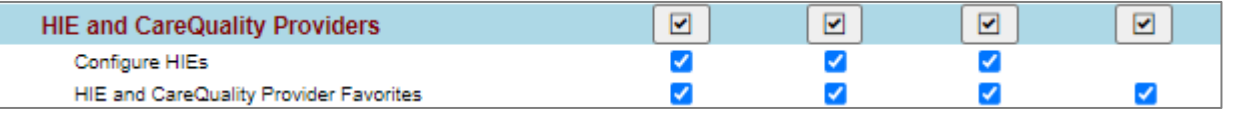

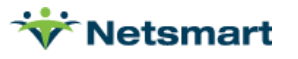

- 12. Click **Submit** at the bottom of the page.
- 13. In the **Service Module** menu, select **Page Level Security**. In the **Service Area** menu, select **Page Level Security.**

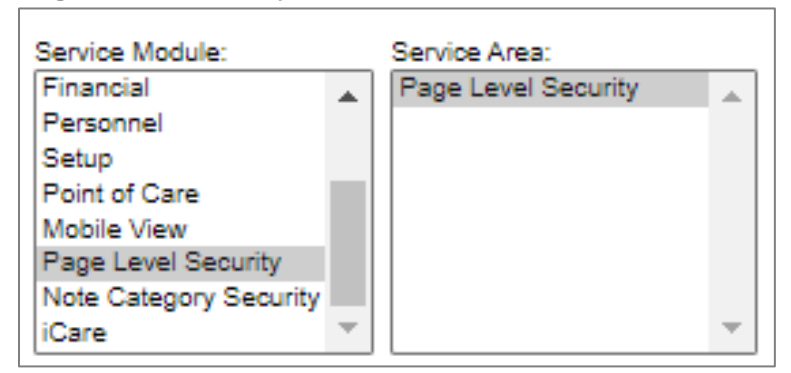

14. Under the **Page Level Security** section, select the **View** checkbox for **Access Clinical Reconciliation Tool**. This privilege will allow the user role to import medication, problems, and allergies from HIE documents into the patient charts.

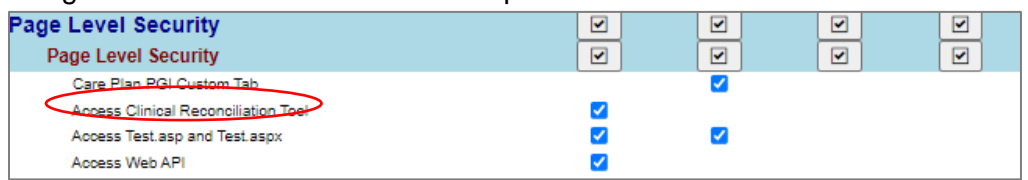

- 15. Click **Submit** at the bottom of the page.
- 16. Repeat Steps 2-15 for additional administration and clinical roles.

#### <span id="page-6-0"></span>2. Adding HIE Favorites to a New Org Favorite

1. Navigate to **Setup > Entities > HIE and CareQuality Providers > HIE and CareQuality Provider Favorites**.

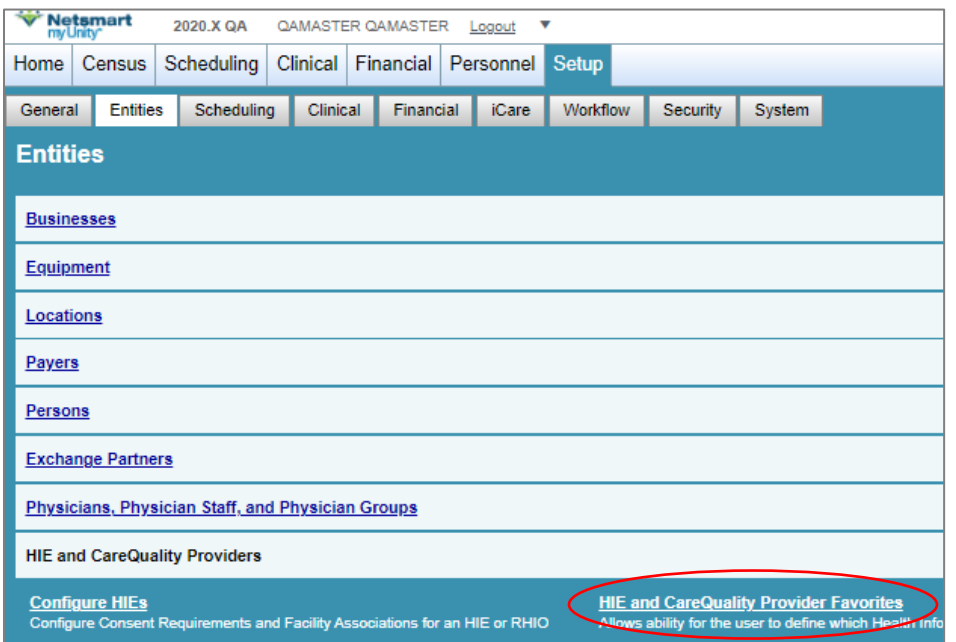

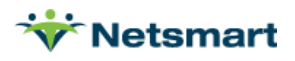

2. When the **HIE and CareQuality Provider Favorites** page is opened for the first time, no organization favorites will display. Click the **+ Add Organization Favorite** button to create an organization favorite.

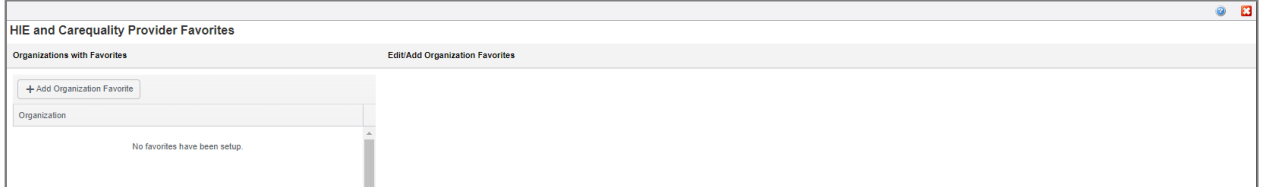

3. The **Organization Selection** pop-up appears. Click the gray arrows to drill down the organization hierarchy. Click on the organization level that should be created as an organization favorite; the organization level will be highlighted in a blue bar. Multiple organization levels cannot be selected simultaneously. Click the **Submit** button in the lower-left hand corner of the pop-up window after all selections have been made. Note that your organization's hierarchy will use different names than what is shown in the screenshot below.

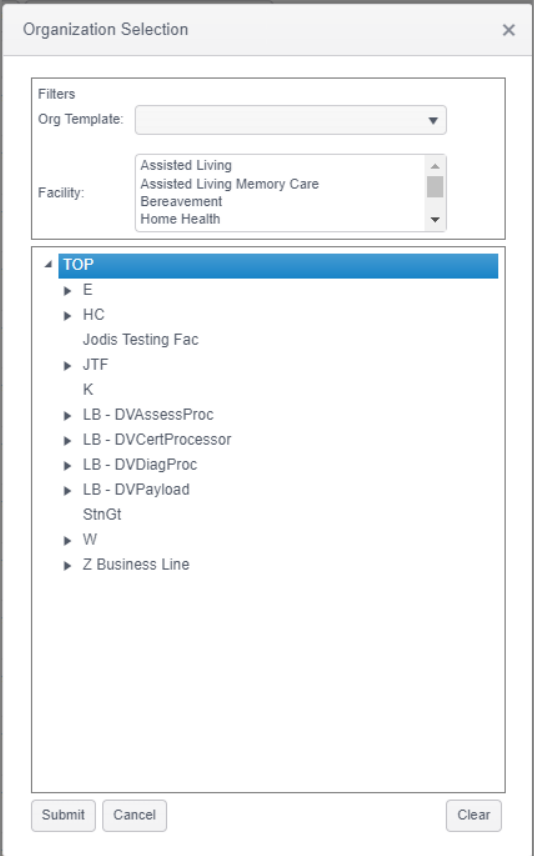

a. If organization favorites are configured for both higher-level and lower-level organizations, the myUnity end user will be able to view the favorite list for the organization that the patient is admitted to as well as the favorite list of any organization above that admitting organization in the hierarchy. For example, if 1) a patient is admitted to Building A, 2) Building A is a part of Facility 1 in the organization hierarchy, and 3) HIE favorite lists have been configured for both Building A and Facility 1, then the myUnity end user will be able to see HIE favorites from both the Building A and Facility 1 HIE favorite lists when requesting documents for that patient.

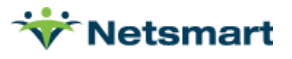

4. The screen returns to the **HIE and Carequality Provider Favorites** page. Notice that the organization level selected in Step 3 is listed in bold at the top of the screen. No favorites will appear in the favorites table yet.

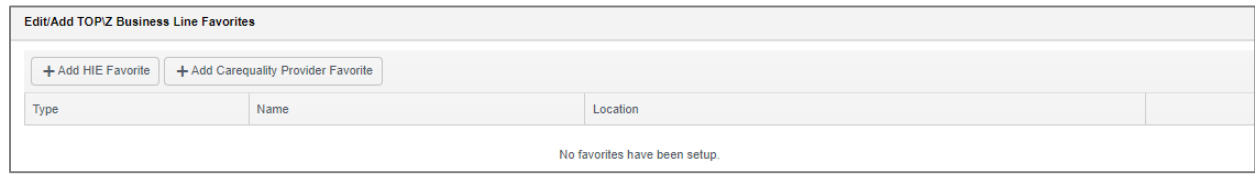

5. Click the **+ Add HIE Favorite** button.

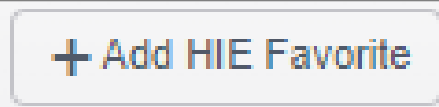

6. The **Search HIE** window opens. Click the **Add To List** button for the appropriate HIE(s) that should be queried.

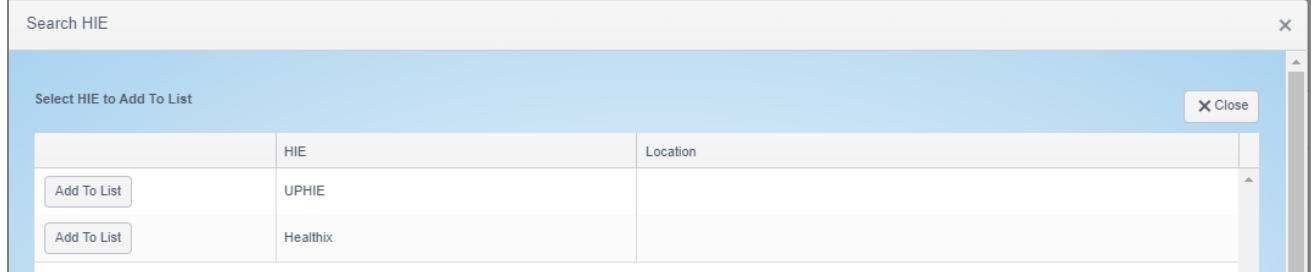

- a. Multiple HIEs can be added to the list at the same time from this window.
- 7. Once an HIE has been added to the list, the **Add To List** button will appear dithered for the that HIE. Click the **X Close** button or **X** button in the upper-right hand corner.

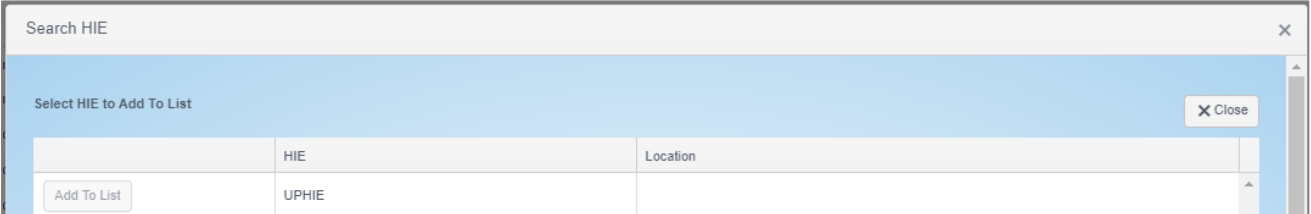

a. The screen returns to the **HIE and Carequality Provider Favorites** page. Notice that the favorites table lists the selected HIE(s) from Step 6.

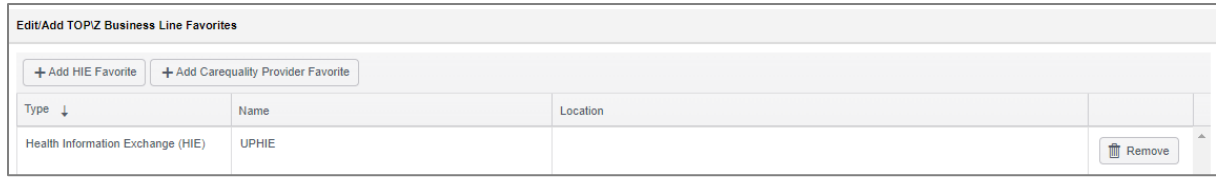

i. The table can be sorted by **Type** (HIE or Carequality Provider), **Name**, and **Location** by clicking on the appropriate column headers.

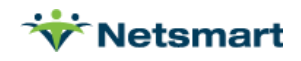

## <span id="page-9-0"></span>3. Adding HIE Favorites to an Existing Org **Favorite**

1. Navigate to **Setup > Entities > HIE and CareQuality Providers > HIE and CareQuality Provider Favorites**.

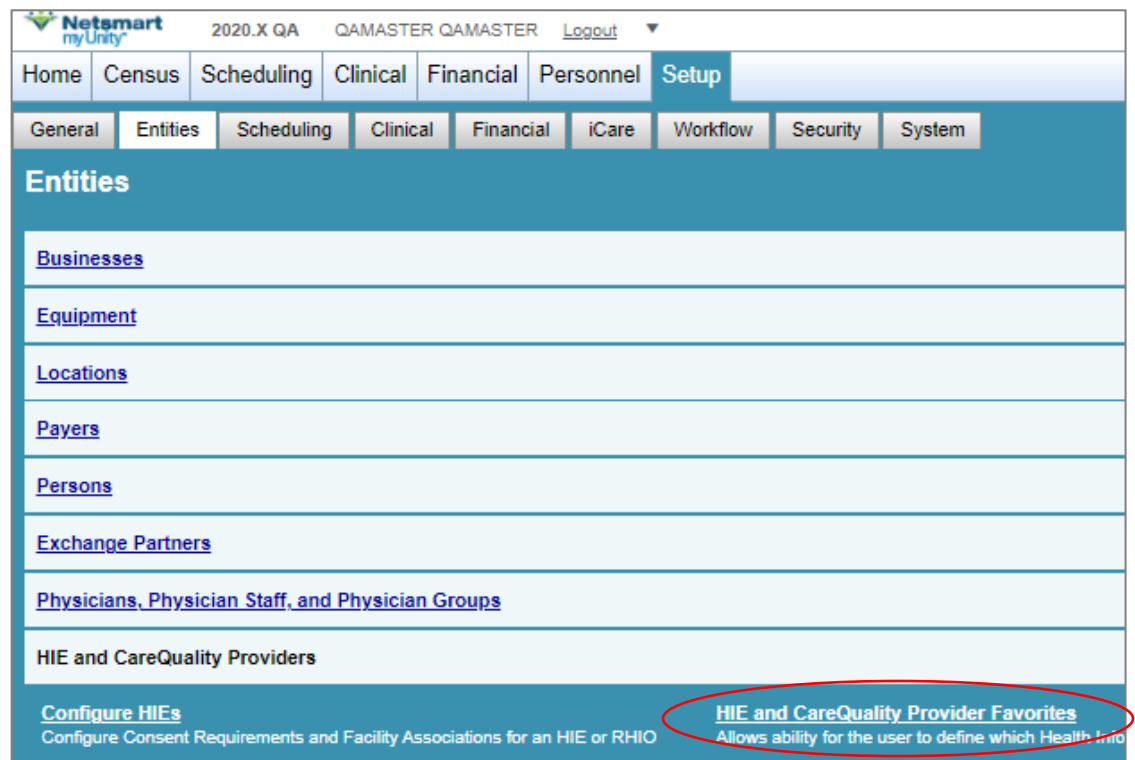

2. The **HIE and CareQuality Provider Favorites** page opens. Click the organization favorite in the left-hand column that needs to be edited. Note that your organization's hierarchy will use different names than what is shown in the screenshot below.

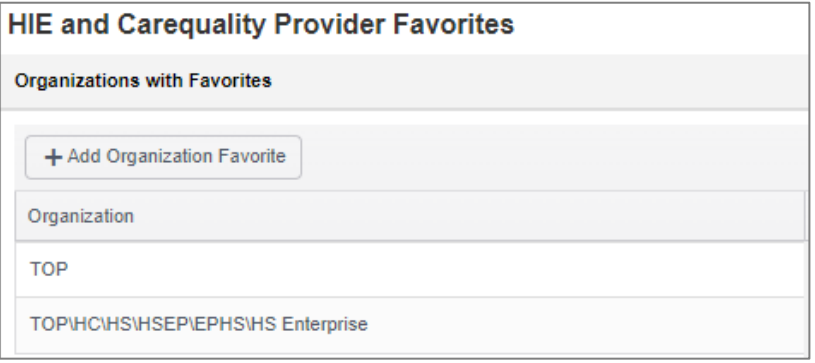

a. The right-hand side of the page populates with the organization's current HIE favorites.

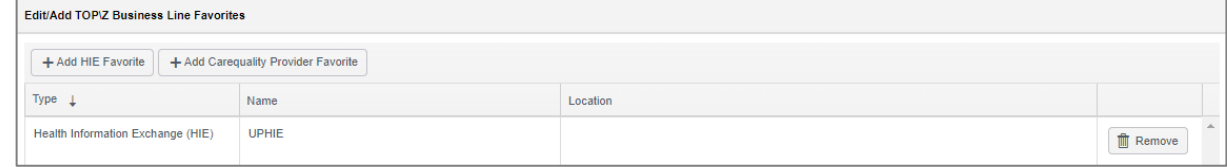

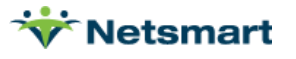

- i. The table can be sorted by **Type** (HIE or Carequality Provider), **Name**, and **Location** by clicking on the appropriate column headers.
- 3. Click the **+ Add HIE Favorite** button.

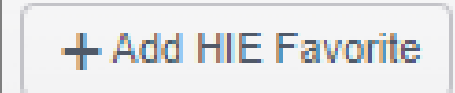

4. The **Search HIE** window opens. Click the **Add To List** button for the appropriate HIE(s) that should be queried.

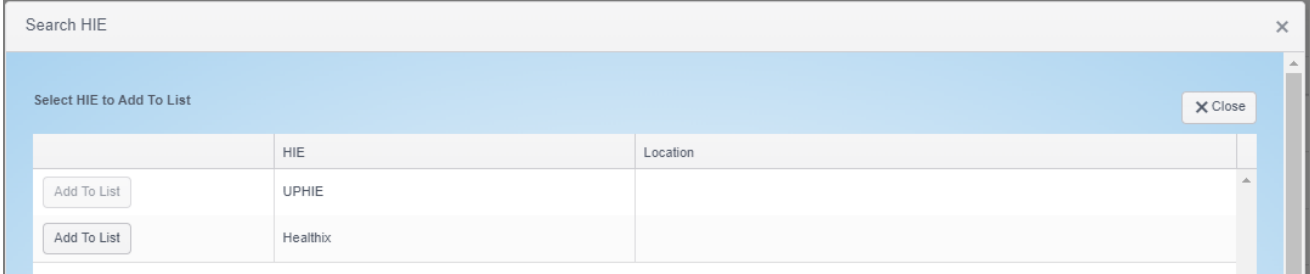

- a. Multiple HIEs can be added to the list at the same time from this window.
- b. If the HIE is already present as an HIE favorite for the selected organization, the **Add To List** button will be dithered and unactionable.
- 5. Once an HIE has been added to the list, the **Add To List** button will appear dithered for the that HIE. Click the **X Close** button or **X** button in the upper-right hand corner.

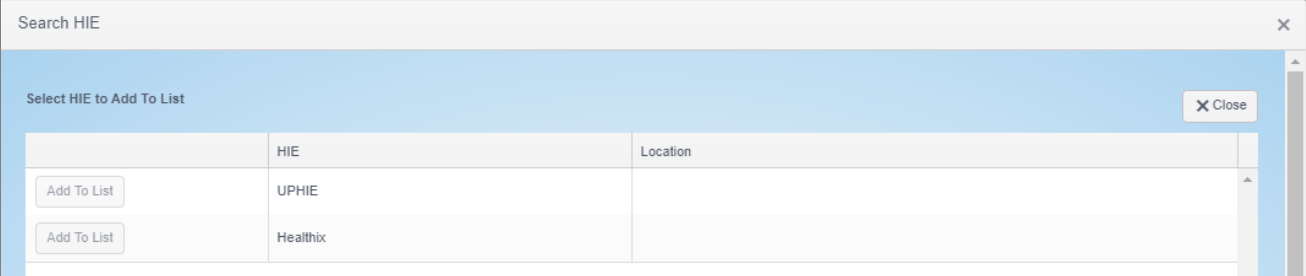

a. The screen returns to the **HIE and Carequality Provider Favorites** page. Notice that the favorites table lists the selected HIE(s) from Step 5.

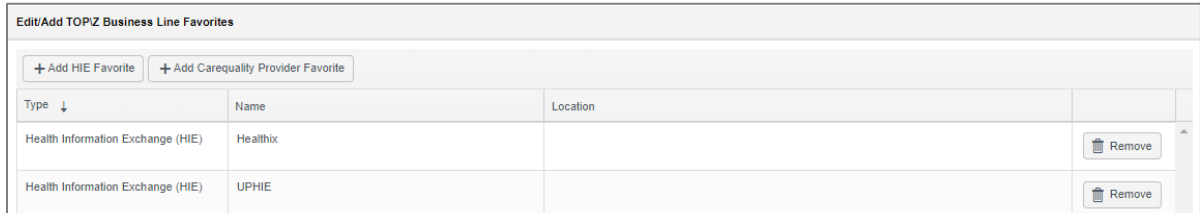

i. The table can be sorted by **Type** (HIE or Carequality Provider), **Name**, and **Location** by clicking on the appropriate column headers.

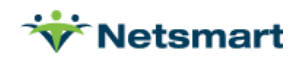

# <span id="page-11-0"></span>4. Removing HIE Favorites from an Existing Org Favorite

1. Navigate to **Setup > Entities > HIE and CareQuality Providers > HIE and CareQuality Provider Favorites**.

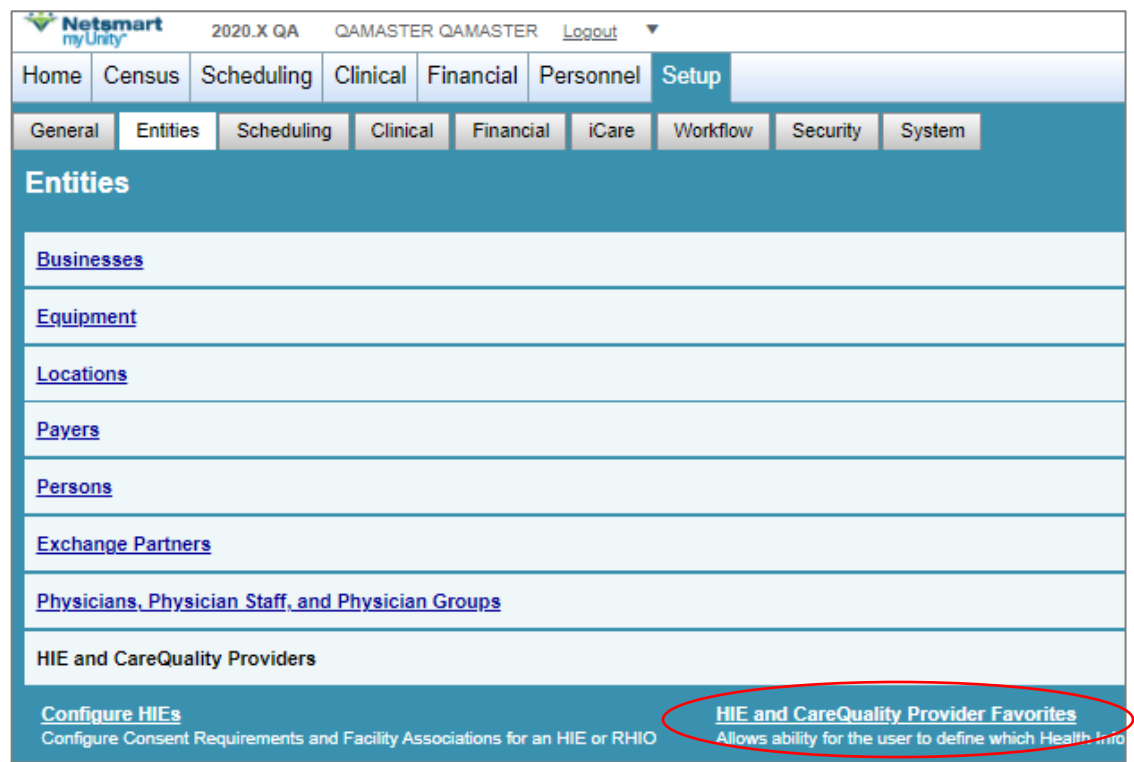

2. The **HIE and CareQuality Provider Favorites** page opens. Click the organization favorite in the left-hand column that needs to be edited. Note that your organization's hierarchy will use different names than what is shown in the screenshot below.

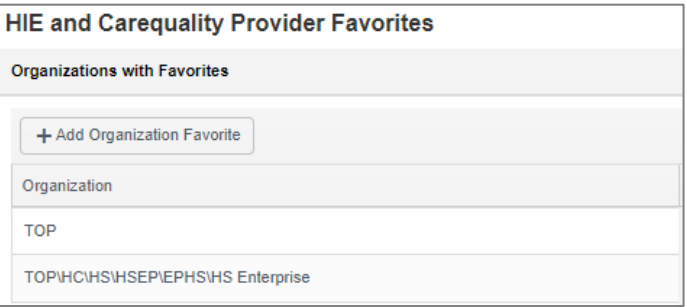

a. The right-hand side of the page populates with the organization's current HIE favorites.

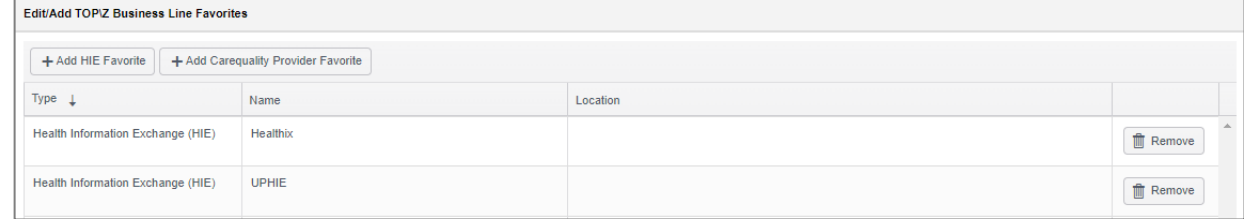

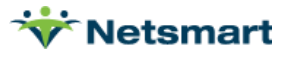

- i. The table can be sorted by **Type** (HIE or Carequality Provider), **Name**, and **Location** by clicking on the appropriate column headers.
- ii. If the HIE to be removed is not visible on the favorites list, move to a different page or change the number of results per page.

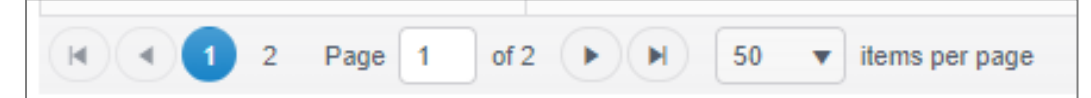

3. Click the Remove button that corresponds with the HIE favorite to be removed.

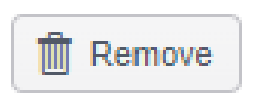

4. A pop-up will appear asking for confirmation on whether this HIE favorite should be removed. Click **OK** if the HIE favorite should be removed. Click **Cancel** to keep the HIE favorite on the list.

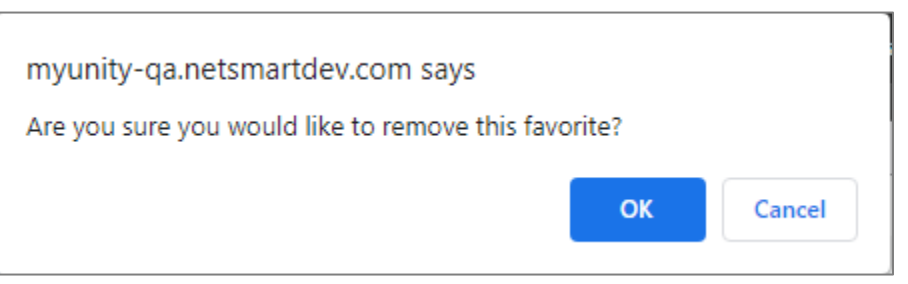

a. Notice that the removed HIE no longer appears in the HIE favorites table on right-hand side of the page.

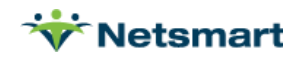